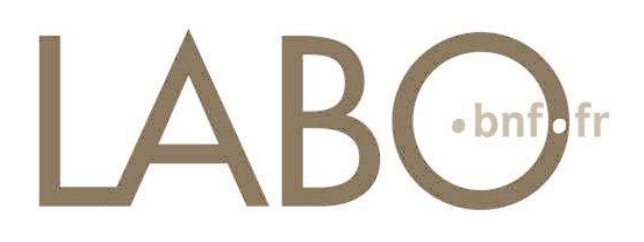

## **Fiche pratique : Faites vous-même votre livre numérique au format EPUB**

Pour fabriquer votre livre numérique, vous avez besoin des éléments suivants : Un texte,

Le logiciel Open Office (ou Libre Office) pour mettre en forme et organiser ce texte,

Le logiciel Calibre, qui vous servira à convertir ce texte au format EPUB 2,

Ces deux outils sont libres et gratuits.

- ‐ Installer Open Office ([www.openoffice.org/fr/](http://www.openoffice.org/fr/)) et Calibre (http://calibre‐[ebook.com/download\)](http://calibre-ebook.com/download),
- ‐ Créer votre texte dans Open Office. Vous pouvez également importer dans Open Office un texte créé avec un autre logiciel de traitement de texte, tel que Microsoft Word. Le format RTF est également pris en charge.
- ‐ Structurer le texte de façon à ce que les titres de chapitres soient reconnus lors de la conversion : sélectionner le titre de chapitre puis, dans le menu *Format*, choisir *Styles et formatage* puis *Titre1,* et répéter l'opération pour chaque titre de chapitre présent dans le document.

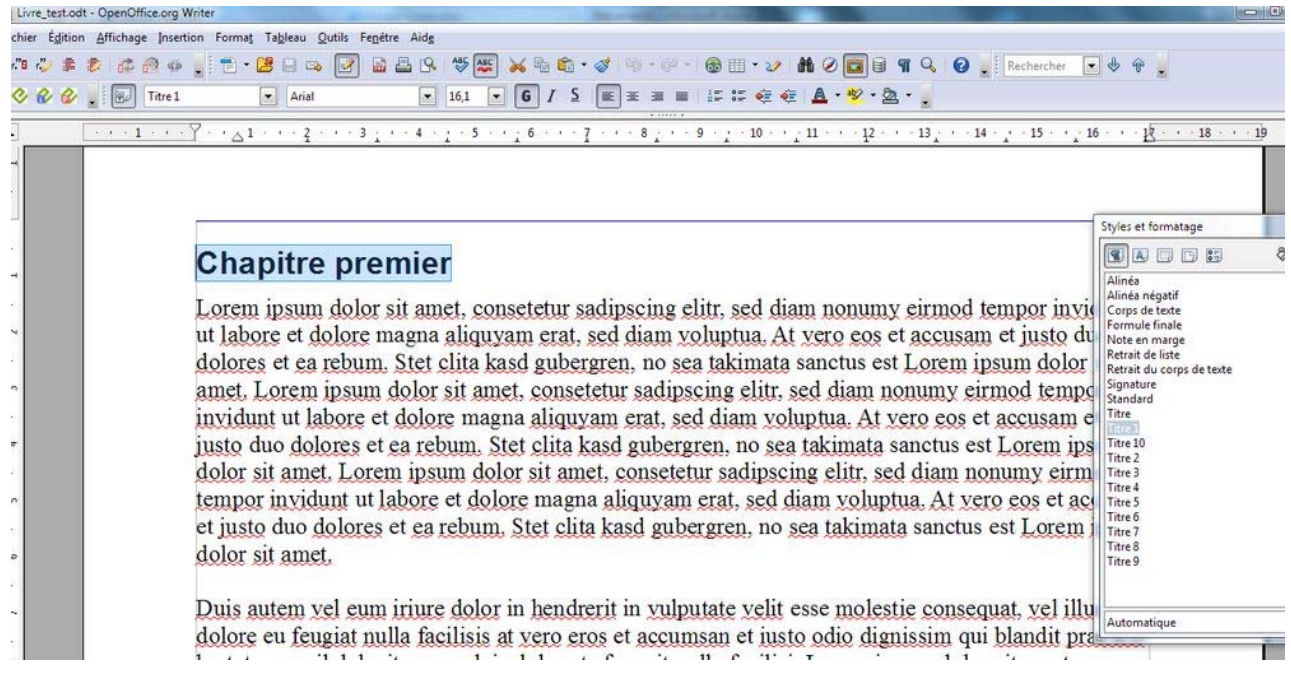

Notons qu'il est possible d'utiliser plusieurs niveaux de titre. On pourra par exemple utiliser le style « Titre 2 » pour les différentes parties d'un chapitre, « Titre 3 » pour les sous‐parties de chaque partie, et ainsi de suite. La structuration du document au moyen des styles sert à la fois à unifier la présentation et à constituer une table des matières.

‐ Dans le menu *Fichier* cliquer sur *Enregistrer sous* puis choisir le format « odt » (format par défaut),

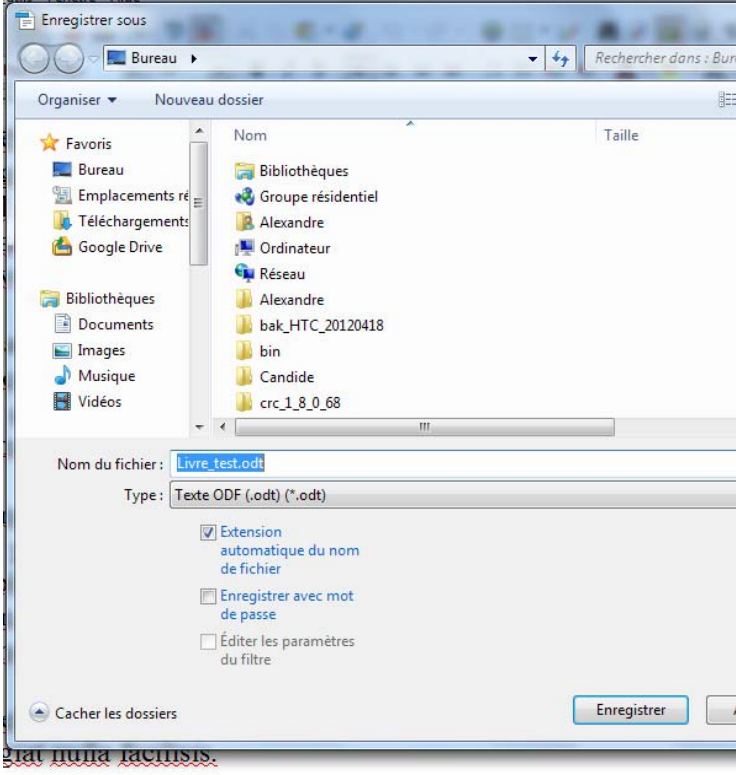

- ‐ Ouvrir Calibre,
- ‐ Dans Calibre, cliquer sur « Ajouter des livres »,

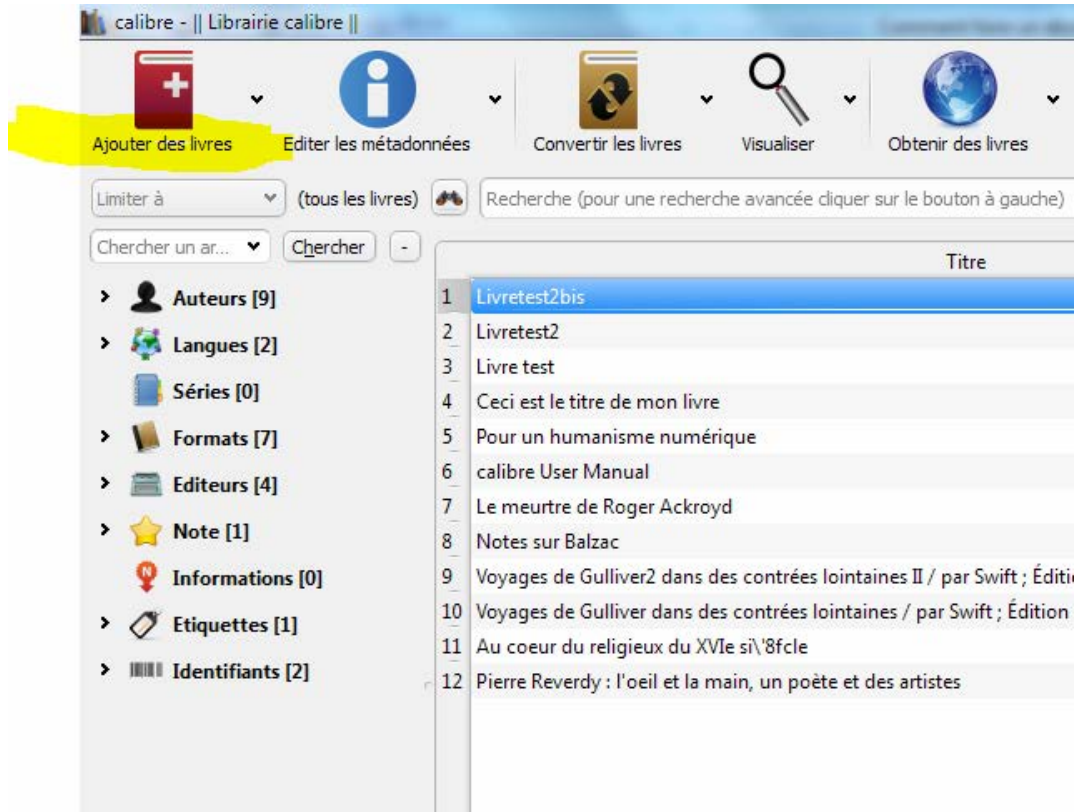

‐ Sélectionner votre document Open Office puis cliquer sur Ouvrir,

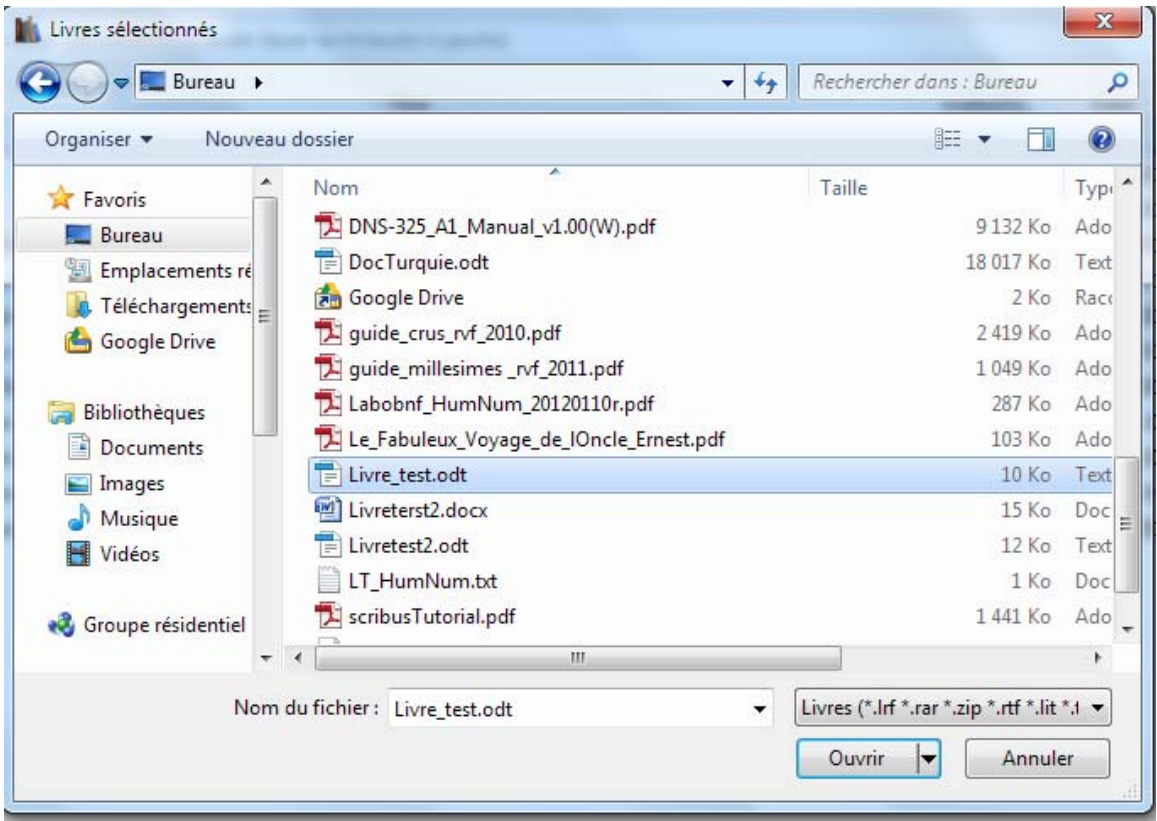

‐ Dans la liste des livres de Calibre, sélectionner votre document par un simple clic, puis cliquer sur « Convertir les livres »,

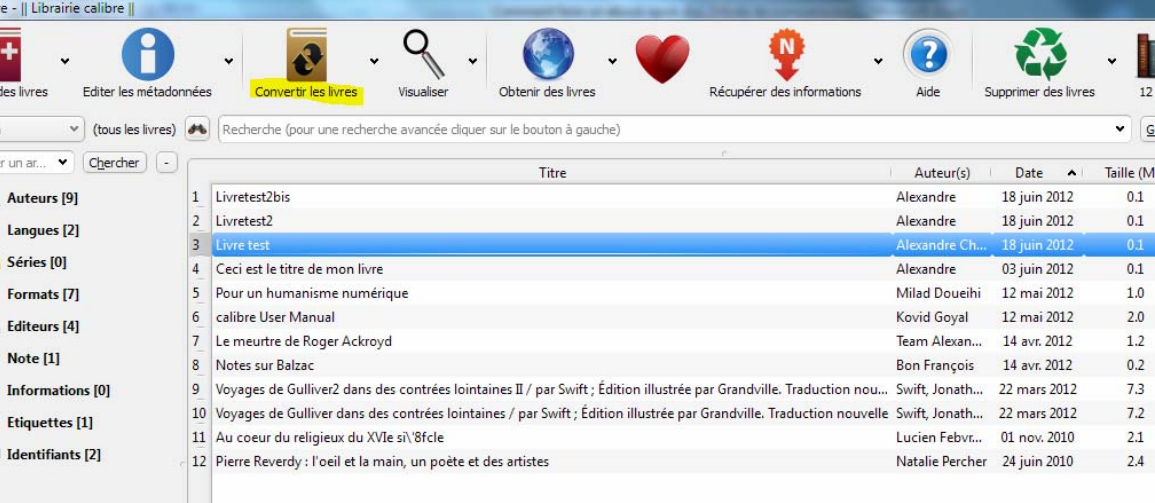

‐ En format de sortie, choisir EPUB. Vous pouvez également choisir une image de couverture pour votre livre. Cette image devra être au format png, gif ou jpeg,

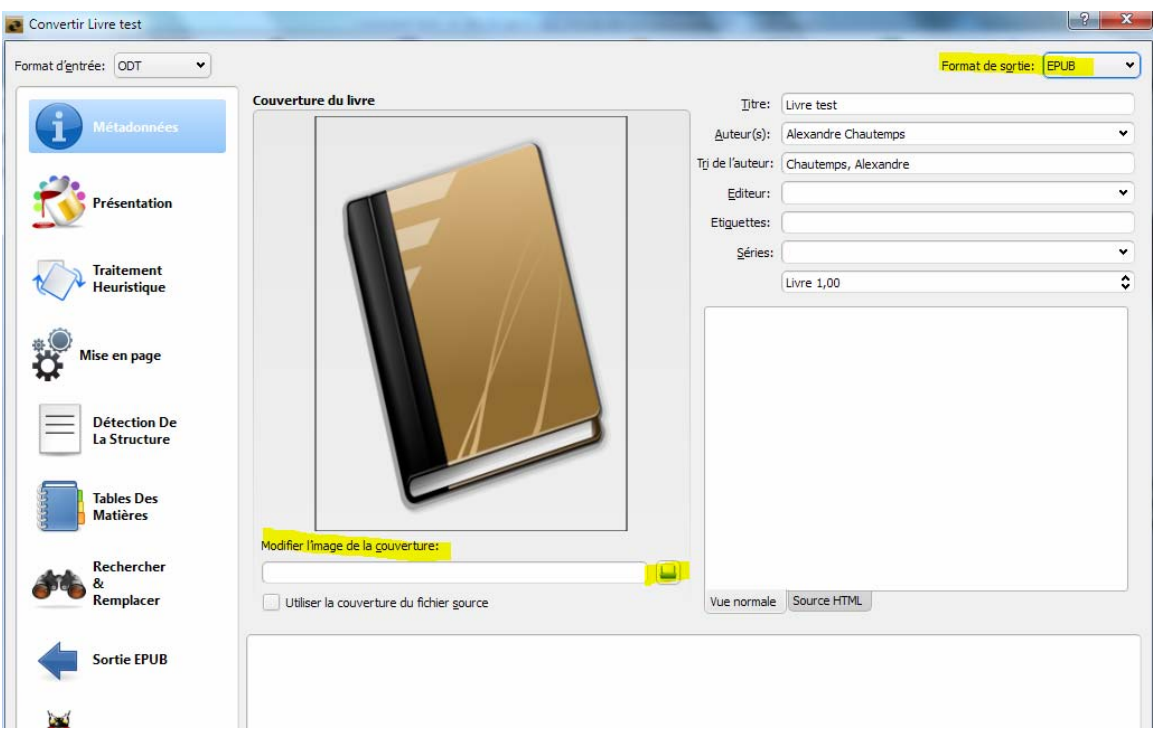

‐ Cliquer ensuite sur le menu « Table des matières » dans le bandeau de gauche,

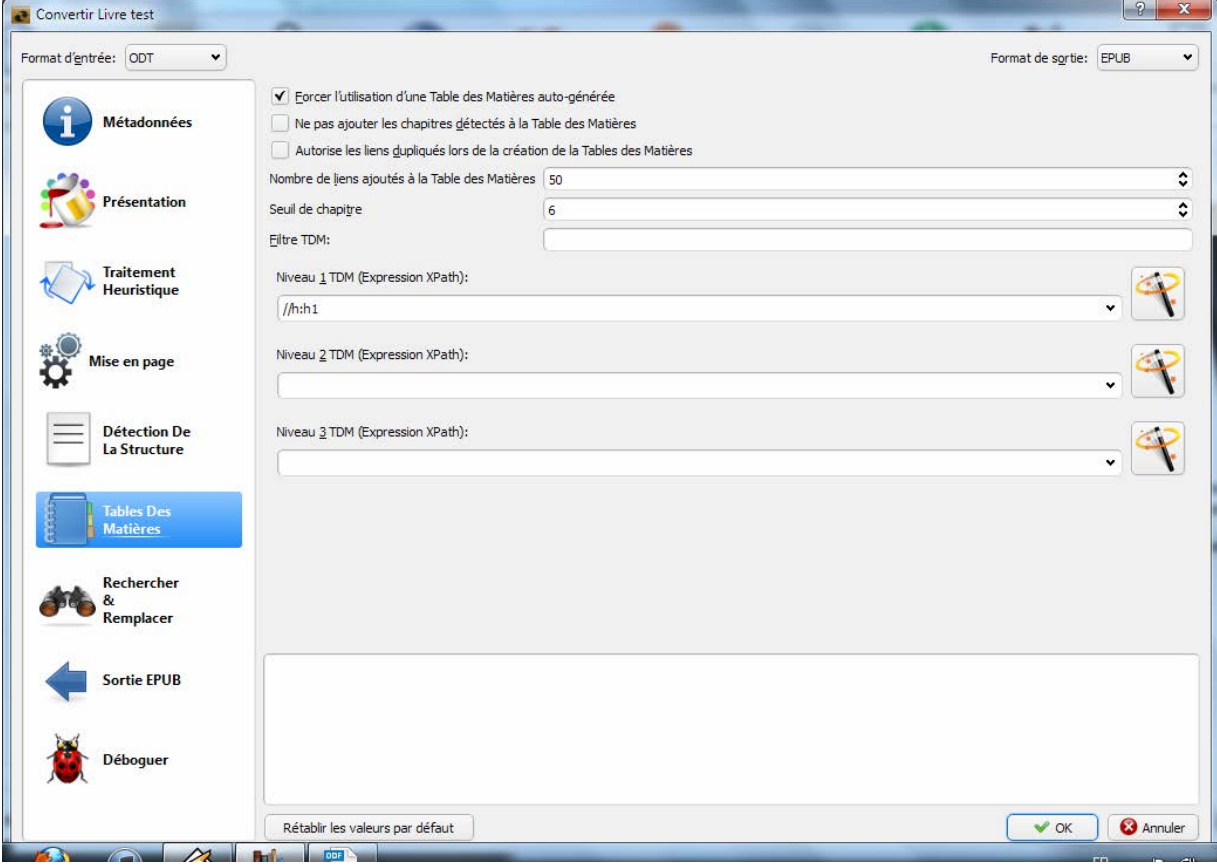

‐ A droite du champ de saisie « Niveau 1 TDM », cliquer sur l'icône de l'assistant,

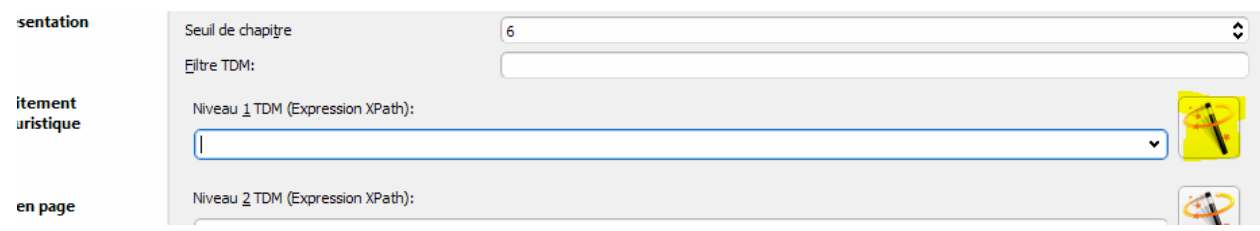

‐ L'assistant s'ouvre. Dans le champ « Faire correspondre les étiquettes HTML avec les noms d'étiquettes », choisir H1 puis cliquer sur OK pour valider. Grâce à cette opération, les éléments textuels ayant le style « Titre 1 » seront reconnus comme des entrées de la table des matières,

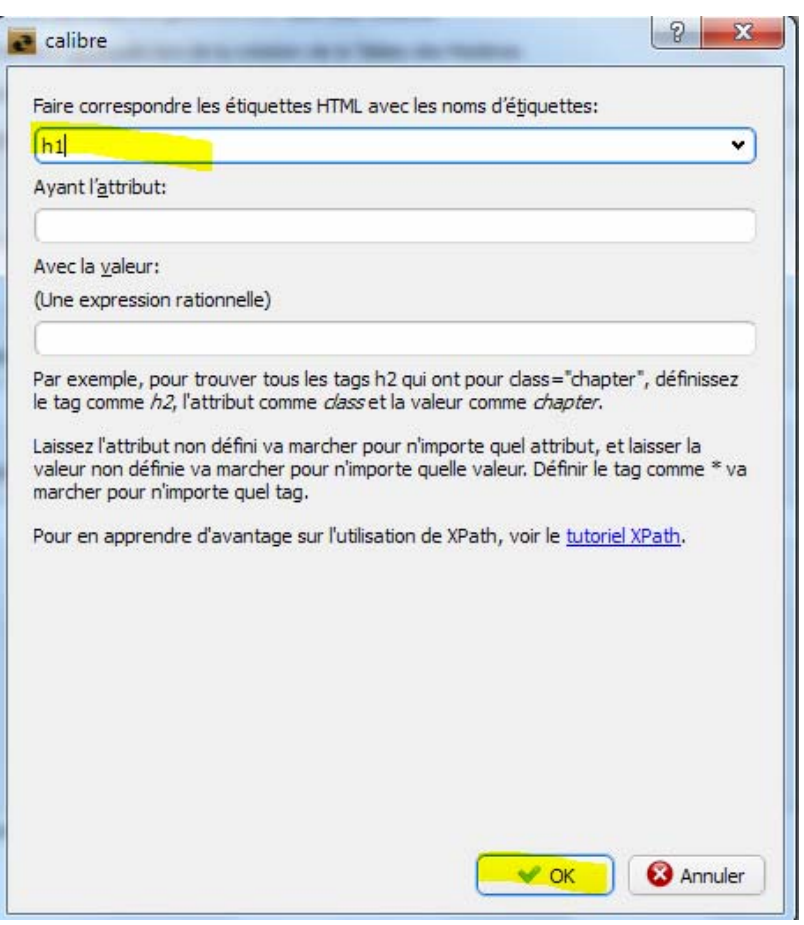

‐ Cliquer ensuite sur OK, en bas à droite de la fenêtre, pour valider la conversion,

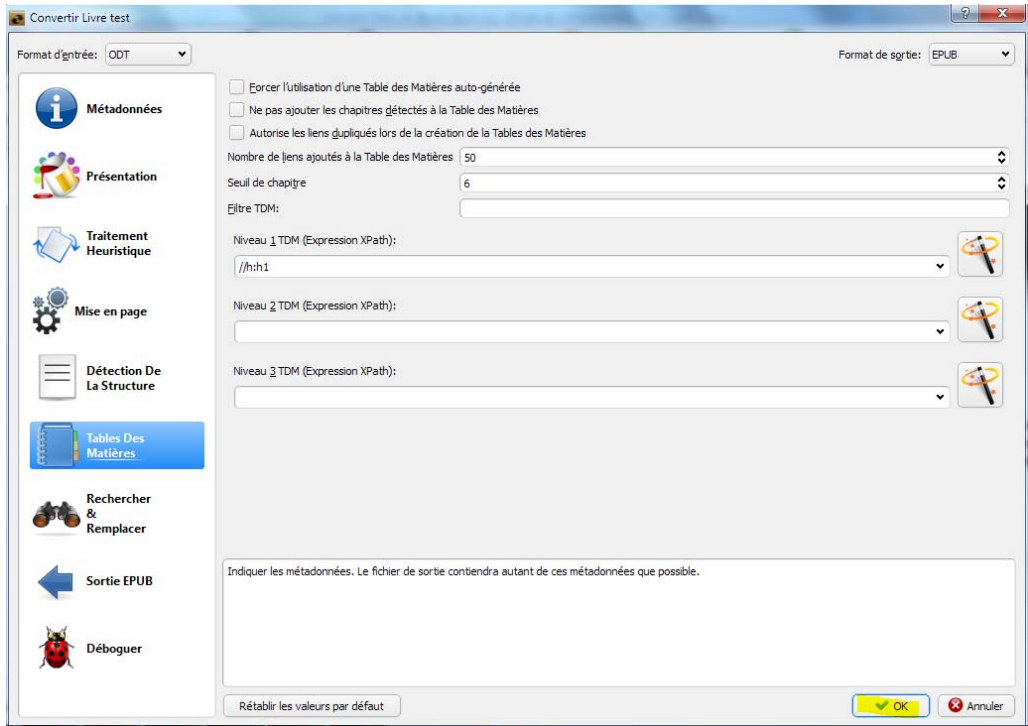

‐ La conversion est effectuée en quelques secondes à quelques dizaines de secondes (selon la taille du document et la rapidité du processeur). L'assistant se ferme et on revient à l'écran initial de Calibre (où se trouve la liste des livres).

‐ Un double clic sur le nom du livre dans la liste des livres de Calibre permet de visualiser le document converti en EPUB,

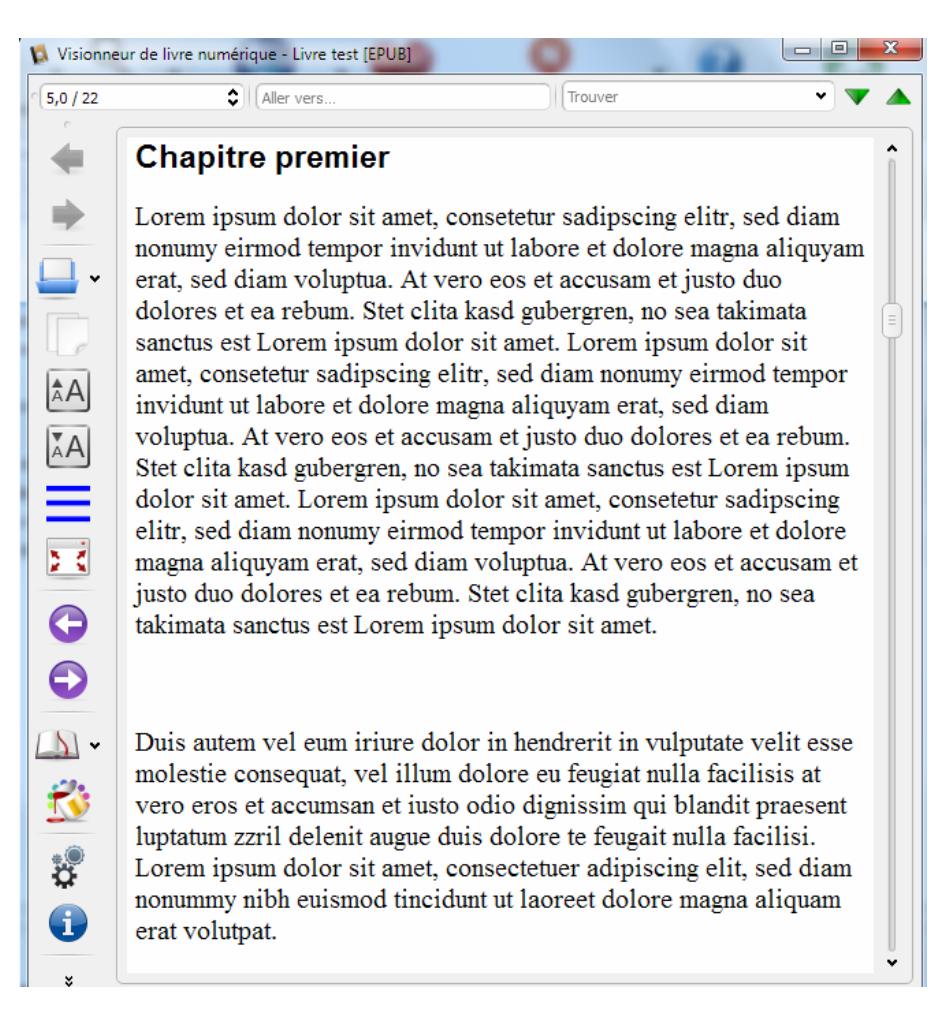

‐ L'icône « Table des matières » vous permet de contrôler que la structure de l'ouvrage a été correctement détectée,

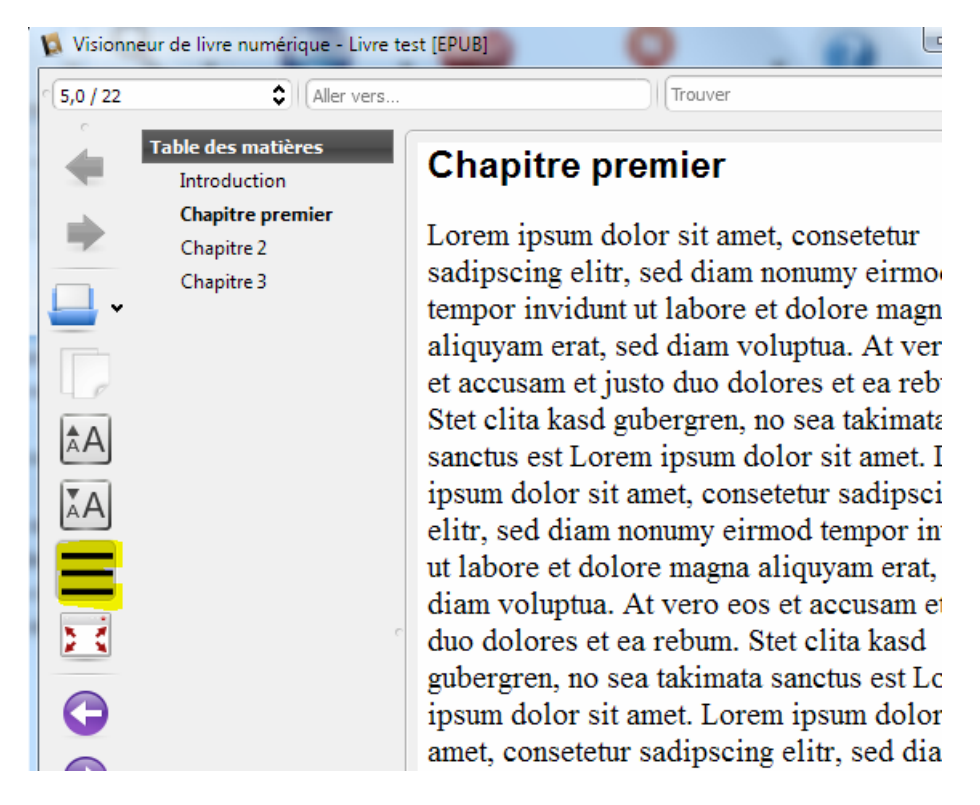

- La fonction « Enregistrer sur le disque » vous permet d'obtenir un fichier EPUB que vous pourrez ensuite opier sur votre liseuse, votre tablette ou votre smartphone, c

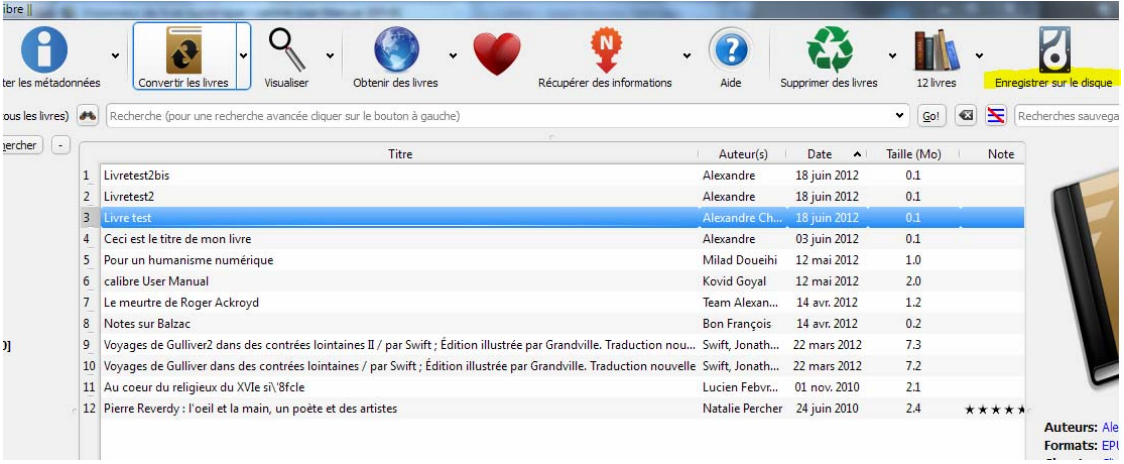

‐ Certains appareils de lecture sont directement reconnus par Calibre (notamment Sony PRS, Kobo readers, ainsi que certains smartphones et tablettes Android ). Vous pouvez alors connecter votre appareil à l'ordinateur et lui Attention : les fichiers EPUB ne sont pas pris en charge par les liseuses de type Kindle. transmettre la version ePub de votre livre directement depuis Calibre.

Labo BnF, août 2012  **Page 8/8**